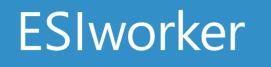

Requesting an ESI Worker Card

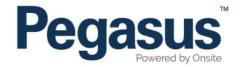

# ESI worker

Please follow this step-by-step guide to enroll new workers in the ESI worker program.

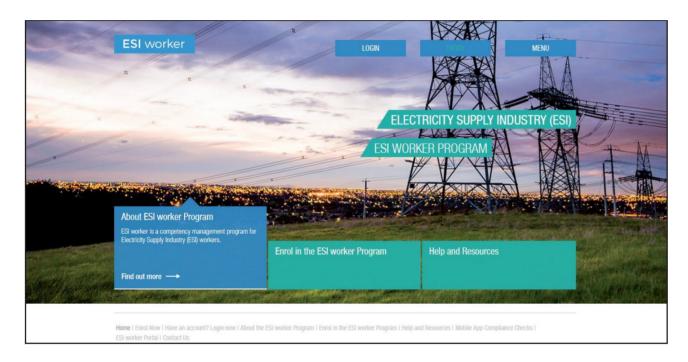

# Step 1

Please go to <u>http://www.esiworker.com.au and</u> click on "Login" in the top menu bar.

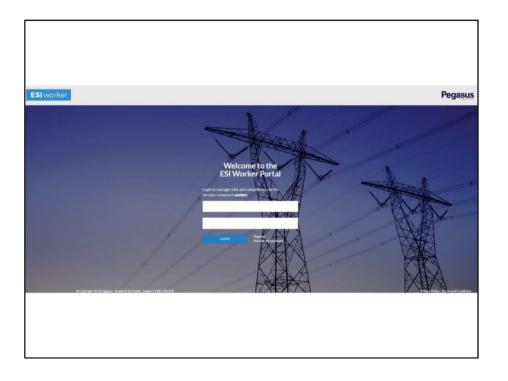

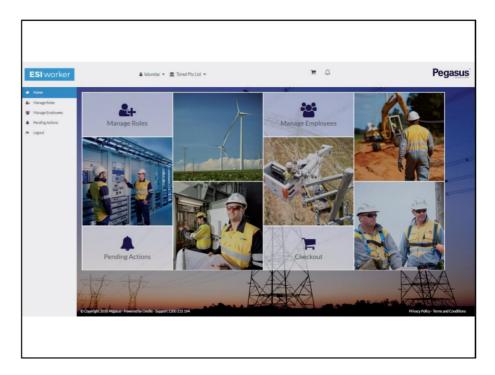

On the home page of the ESI worker portal, enter your login details and click "Login."

Note: the password is case sensitive.

# Step 3

On the home page of your portal, use the dashboard tile or the side menu to select "Manage Roles".

| Home                                                | Deshboard / Employees                                         |
|-----------------------------------------------------|---------------------------------------------------------------|
| Manage Roles<br>Manage Employees<br>Pending Actions | Employees Available<br>Select employees to add to action list |
| <ul> <li>Logout</li> </ul>                          | Search C                                                      |
|                                                     |                                                               |

| Personal Details  | 5                       |              |   |  |
|-------------------|-------------------------|--------------|---|--|
| Person            |                         |              | Î |  |
|                   |                         | Photo Upload |   |  |
| First Name*       | First Name              |              |   |  |
| Middle Name       | Middle Name             |              |   |  |
| Last Name *       | Last Name               |              |   |  |
| Gender            |                         |              | • |  |
| DOB*              | dd/mm/yyyy              |              | = |  |
| Back to List Empl | e o 0412341234<br>Oyees | SAVE & CLOSE | - |  |

Select "Add New Employee."

# Step 5

Select "Upload," then choose the photo from your document library or your computer.

| Personal Details       | 5           |                        |
|------------------------|-------------|------------------------|
| Person                 |             | Photo Upload<br>Done 🗸 |
| First Name*            | First Name  |                        |
| Middle Name            | Middle Name |                        |
| Last Name <sup>®</sup> | Last Name   |                        |
| N                      |             |                        |
| Gender                 |             |                        |

Once photo is uploaded, select "Done".

| Personal Details<br>Create a new employee |                           |                                 |   |
|-------------------------------------------|---------------------------|---------------------------------|---|
| Person                                    |                           |                                 | ĺ |
| 8                                         |                           | Photo Upload<br>Upload 🛓 Crop 🖬 | 1 |
|                                           | ĺ.                        |                                 |   |
| First Name                                | First Name                |                                 |   |
| First Name Middle Name                    | First Name<br>Middle Name |                                 |   |
|                                           |                           |                                 |   |
| Middle Name                               | Middle Name               |                                 |   |

Note: if you need to reposition the image, select "Crop" and select "Done" when complete.

| Personal Details<br>Create a new employee |                          |                                  |   |  |
|-------------------------------------------|--------------------------|----------------------------------|---|--|
| Person                                    |                          |                                  |   |  |
|                                           |                          | Photo Upload<br>Upload 🕹 Crop 11 |   |  |
| First Name *                              | Jamie                    |                                  |   |  |
| Middle Name                               | Middle Name              |                                  |   |  |
| Last Name 1                               | Jamieson                 |                                  |   |  |
| Genter                                    | Female                   |                                  | • |  |
| 005                                       | 01/01/1980               |                                  |   |  |
| Phone                                     | 0408111111               |                                  |   |  |
| Erral *                                   | ijamieson@pegasus.net.au |                                  |   |  |
| Address                                   |                          |                                  |   |  |
|                                           |                          |                                  |   |  |

Enter all of the worker's details. The mandatory fields are indicated by a red star.

Note: address is depot or office not personal.

| Last Name <sup>®</sup>   | Jamieson                 |   |
|--------------------------|--------------------------|---|
| Gender                   | Female                   | • |
| DOS <sup>4</sup>         | 01/01/1980               |   |
| Phone                    | 0403111111               |   |
| Email®                   | ijamieson@pegasus.net.au |   |
| ddress                   |                          |   |
| Address                  | 426 King Street          |   |
| Town/City                | Newcastle                |   |
| Stata                    | NSW                      | • |
| Portcode                 | 2300                     |   |
| Country                  | Australia                | • |
|                          |                          |   |
| Agree to Terms and Condi | tions                    |   |
|                          |                          |   |

# Step 8

Agree to the terms and conditions, then select "Save and Close".

| Personal Information                                                                                        |                        |         | 0 ^ |
|----------------------------------------------------------------------------------------------------|------------------------|---------|-----|
| Card Shipping Address                                                                                       | 0                      |         |     |
| Type: Personal<br>Communicate to: Jamie Jamieson<br>#428 King Street, Newcastle, NSW 2200 AU<br>K-040811111 |                        |         |     |
|                                                                                                    |                        |         |     |
| Edit Card Shipping Address                                                                                  |                        |         |     |
| Attention to 1                                                                                              | smie Jamieson          | PERSON  |     |
| Address (2                                                                                                  | 26 King Street         | COMPANY |     |
| New Carl                                                                                                    | evcade                 | CLEAR   |     |
| Son P                                                                                                    | sw 🔻                   |         |     |
| Patroda <sup>®</sup> 22                                                                                     | 200                    |         |     |
| Country 1                                                                                                   | eista                  |         |     |
| Hellod                                                                                                    | 7 (Vilan               |         |     |
| trutti is                                                                                                   | amieson@pegasus.net.au |         |     |
| Mana D                                                                                                    | 40611111               |         |     |
|                                                                                                    |                        | 2       |     |
|                                                                                                    |                        | CANCEL  | NDT |
|                                                                                                    |                        |         |     |
|                                                                                                    |                        |         |     |
|                                                                                                    |                        |         |     |
|                                                                                                    |                        |         |     |
|                                                                                                    |                        |         |     |

A plastic ESI worker card will be issued once payment is processed. Please be sure to review the card shipment address.

To have the card sent direct to the worker, select "Next".

To have the card sent to your office for you to distribute, select "Company", then "Next".

You can also enter another address by selecting "Clear".

Once you have entered the correct address, select "Next".

# Personal Information Cert Stypping Adverse Versered in Adverse Versered in Adverse Ver

#### Step 10

To confirm the address, select "Confirm".

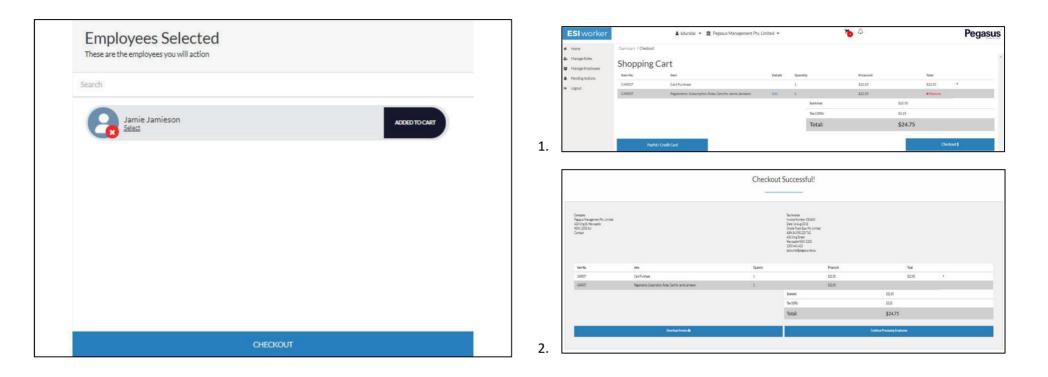

Click on the "Checkout" button at the bottom of the screen to process the card payment.

#### Step 12

Click on the "Checkout" button (shown in image 1) and process the payment. When you have completed the payment, you will see the message: Checkout Successful at the top of the screen (shown in image 2) To continue your request, click on the "Continue Processing Employee" button.

| Search              |      |
|---------------------|------|
| Jamie Jamieson Comm | NE C |

| Sites/roles for Jamie<br>Select all roles for Jamie or the site they are working on |                        |
|-------------------------------------------------------------------------------------|------------------------|
| View all roles All Roles                                                            | >                      |
| Sites associated                                                                    |                        |
| To associate Jamie to                                                               | a site select ADD SITE |
| Back to Selected Employees                                                          | ADD SITE               |

Click on the "Continue" Button.

# Step 14

Click on the "Add Site" button. This will open a page to allow this worker to be associated to particular sites.

|                       | X Close            |   |  |  |  |
|-----------------------|--------------------|---|--|--|--|
| Add site associations |                    |   |  |  |  |
| Search                |                    |   |  |  |  |
|                       | CitiPower Powercor | ) |  |  |  |
|                       | AusNet Services    | ) |  |  |  |
|                       | United Energy 🗸    | ) |  |  |  |
|                       | Jemena Limited     | ) |  |  |  |
|                       |                    |   |  |  |  |
|                       | ADD 2 SITES        |   |  |  |  |

Select the Operator(s) the employee will be working for and click on the "Add # Sites" button.

| Sites/roles for Jamie<br>Select all roles for Jamie or the site they are working on |          | A   |
|-------------------------------------------------------------------------------------|----------|-----|
| View all roles                                                                      |          | Sea |
| All Roles                                                                           | >        |     |
| Sites associated                                                                    |          |     |
| CitiPower Powercor                                                                  |          |     |
| United Energy                                                                       |          |     |
|                                                                                     |          |     |
| Back to Selected Employees                                                          | ADD SITE |     |

| All roles for Ja | imie Jamieson |   |
|------------------|---------------|---|
| Search           |               | 0 |
|                  |               |   |
|                  |               |   |
|                  |               |   |
|                  | ADD NEW ROLE  |   |

Select "All Roles" to start the role search.

# Step 17

Click on the "Add New Role" button. This will open a new page to view the roles.

| <b>X</b> Close                                      |
|-----------------------------------------------------|
| Add New Roles                                       |
|                                                     |
| Search                                              |
| 1. Apply For ESI Worker Card - AusNet Services      |
| 2. Apply For ESI Worker Card - CitiPower / Powercor |
| 3. Apply For ESI Worker Card - Jemena Limited       |
| 4. Apply For ESI Worker Card - United Energy        |
| Asset Inspector                                     |
| Asset Inspector Trainee                             |
| Civil Worker 🗸                                      |
| ADD 2 ROLES                                         |

Select the "Apply for ESI Worker Card" role(s) that matches the Site(s) you selected in Step 15 and click on the "Add # Roles" button.

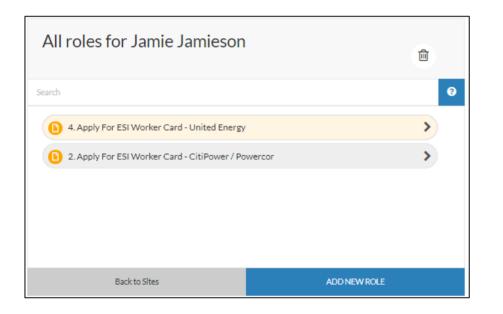

Click on the Role from the list. This will now highlight.

| ch                                                             |            |            |
|----------------------------------------------------------------|------------|------------|
|                                                                | Expand All | Collapse A |
| MANDATORY                                                      | 1/2        | •          |
| 8 What will be your primary role while working for United Ener | .gy;       | >          |
| Photo                                                          |            | >          |

# Step 20

The required competencies will now be displayed on the right of the screen.

| Competencies for Jamie Jamieson<br>Role 4. Apply for ESI worker card - United Energy |                           |
|--------------------------------------------------------------------------------------|---------------------------|
| Search                                                                               | 0                         |
|                                                                                      | Expand All   Collapse All |
| MANDATORY                                                                            | 1/2 🗸                     |
| 8 What will be your primary role while working for United Energy                     | gy?                       |
| Photo                                                                                | >                         |
| Back to Roles                                                                        |                           |

| Question                                                        |                 |
|-----------------------------------------------------------------|-----------------|
| What will be your primary role while working for United Energy? | ¥               |
|                                                                 | Save & Checkout |
|                                                                 |                 |
|                                                                 |                 |

Select the competency marked with a 🔞 and the Specific requirements will be displayed on the right of the screen

# Step 22

The required competencies will now be displayed. This could be a questions (as in this case) or a file upload, in most cases.

| Question                                                                                                    |          |
|----------------------------------------------------------------------------------------------------|----------|
| What will be your primary role while working fo <mark>r United Energy?</mark>                                                                                                    |          |
|                                                                                                    | •        |
| Lineworker Transmission Apprentice 3rd yr<br>Lineworker Transmission Apprentice 4th yr<br>Metering Technician<br>Metering Technician Apprentice 1st yr                                                   | ^        |
| Metering Technician Apprentice 2nd yr<br>Metering Technician Apprentice 3rd yr<br>Metering Technician Apprentice 4th yr<br>Substation Electrician / Fitter Terminal & Zone Substations Apprentice 2nd yr | <b>-</b> |
| Cancel Save Submit                                                                                                    |          |

Select the Primary Role your employee will be performing for the Operator selected and click on the "Save & Submit" or the "Save & Next" button.

Once all of the selected roles have been completed, you will be given the option to Submit.

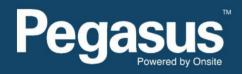

For questions or assistance please call 1300 208 498

or email esiworker@pegasus.net.au